# **QBit GPS Tracker (4) LOGISTIMATICS**

Getting Started Guide

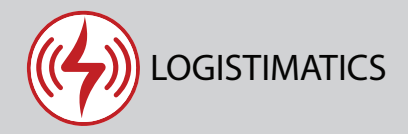

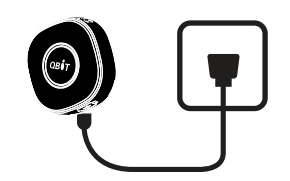

### **Charging your tracker**

Charge your tracker by connecting the charging cable. Plug it into an electrical outlet for 1-2 hours. The red light will flash when tracker is fully charged.

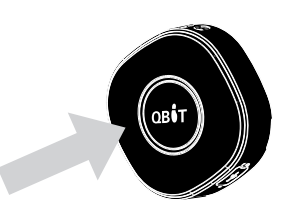

**Turn your tracker on**   $\overline{2}$ 

> To turn your tracker on, press and hold the power button until the lights flash. To check if your tracker is on, press the button once quickly. If the tracker is on, the lights will flash.

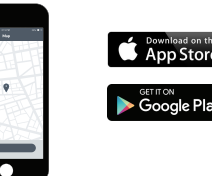

#### **Download the tracking app**

Download the mobile app from the App Store or Play Store by searching for "logistimatics". You can also track from any web browser at gps.logstimatics.com

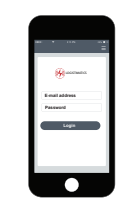

#### **Login with email and password**

Login to the app with your email address and the password you used when you checked out.

# Setting up live audio for your tracker

**Make sure tracker is on**

Before you can use live audio, you will need to set your cellphone as the number that's authorized to listen. First make sure your tracker is turned on.

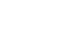

#### **Add your cellphone as the SOS**

In the mobile app, click Commands > then  $+$  to send a new command  $>$  then Set SOS Numbers

Enter your cellphone number. This sets your cellphone as the authorized SOS number.

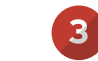

 $\overline{3}$ 

#### **Have the tracker call you**

To start listening, simply go to the mobile app and click Commands > + to send a new command > Have tracker call you. The tracker will call you and you will immediately hear what is happening at the tracker's location.

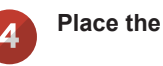

## **Place the tracker**

You may need to experiment with the best place to put the tracker. It should be as close to the person speaking as possible.

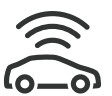

#### **Tracker Placement**

Place in a backpack, purse or bag. If you're tracking a vehicle, you might also consider the Mobile-200 tracker. It has a much larger battery and increased reporting frequency. logistimatics.com/mobile-200

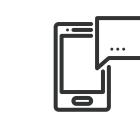

#### **Setting up alerts**

To be notified if your tracker enters or exits an area, create a geofence. In the mobile app, click Geofences > New Geofence. Give your new geofence a name, address and size.

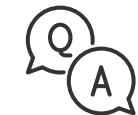

#### **Troubleshooting**

If you have a question or problem, we can help. Learn more about your tracker's features, watch tutorial videos and ask questions at logistimatics.com/contact

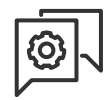

#### **Configure settings**

Change the reporting frequency or settings for lights and sounds in the mobile app. Click Commands > then + to see a list of all options.